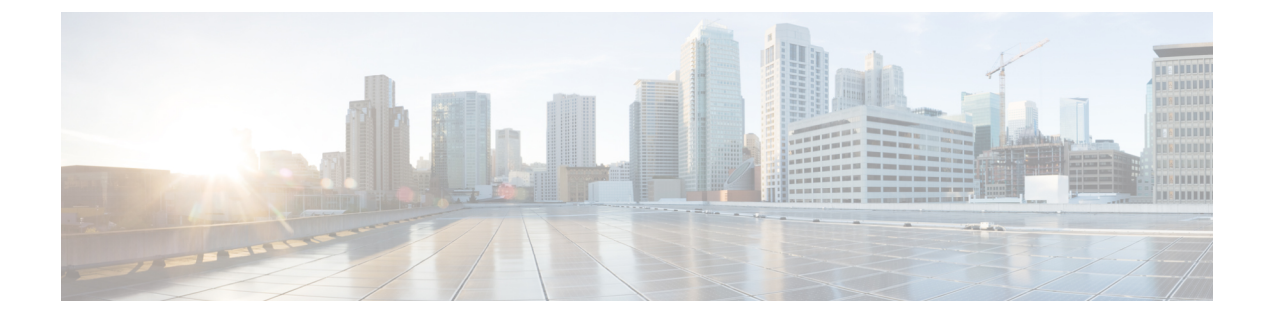

# ユーザ設定

- [壁紙の変更](#page-0-0), 1 ページ
- [呼出音の変更](#page-1-0), 2 ページ
- [電話スクリーンの明るさの調整](#page-1-1), 2 ページ
- フォント [サイズの変更](#page-2-0), 3 ページ
- [電話機の名前の変更](#page-3-0), 4 ページ
- [ヘッドセットの側音の調整](#page-3-1), 4 ページ
- [電話サービス](#page-4-0), 5 ページ
- [回線の設定](#page-4-1), 5 ページ

### <span id="page-0-0"></span>壁紙の変更

壁紙を変更できるかどうかは、システム管理者が制御します。 壁紙を変更できる場合は、電話機 に付属の壁紙か、独自のカスタム壁紙を、電話機に設定できます。 詳細については、システム管 理者にお問い合わせください。

#### 手順

- ステップ1 [アプリケーション] <sup>☆</sup> を押します。
- ステップ **2** ナビゲーション クラスタと選択ボタンを使用し、画面をスクロールして [設定] を選択します。
- ステップ **3** [壁紙] を選択し、壁紙オプションを選択します。
- ステップ **4** [プレビュー] を押して、電話スクリーンの壁紙を確認します。
- ステップ **5** [設定] を押して、壁紙を電話機に適用します。

## <span id="page-1-0"></span>呼出音の変更

着信コールを示すために電話機が再生する呼出音に対して、回線ごとに異なる呼出音を選択でき ます。 電話機へのカスタム呼出音の追加については、システム管理者にお問い合わせください。

手順

- ステップ1 [アプリケーション] <sup>☆</sup> を押します。
- ステップ **2** ナビゲーション クラスタと選択ボタンを使用し、画面をスクロールして [設定] を選択します。
- ステップ **3** [呼出音] を選択します。
- ステップ **4** 電話機に複数の回線がある場合、回線を選択して、[編集] または [選択] を押します。
- ステップ **5** 呼出音を強調表示します。
- ステップ **6** [選択] または [編集] を押します。
- ステップ **7** [再生] を押して、サンプルの呼出音を再生します。
- ステップ **8** [設定] を押して、呼出音を適用します。
- ステップ **9** 着信音をすべての回線に適用するには、[すべてに適用] を押します。
- <span id="page-1-1"></span>ステップ **10** [戻る] を押して、[設定] 画面に戻ります。

## 電話スクリーンの明るさの調整

電話スクリーンの明るさのレベルを調整できます。

### 手順

- ステップ1 [アプリケーション] <sup>☆</sup> を押します。
- ステップ **2** ナビゲーション クラスタと選択ボタンを使用し、画面をスクロールして [設定] を選択します。
- ステップ **3** [明るさ] を選択します。
	- 明るくするには、ナビゲーション クラスタと選択ボタンの右を押します。
	- 暗くするには、ナビゲーション クラスタと選択ボタンの左を押します。
- ステップ **4** [保存] を押して明るさを設定するか、[キャンセル] を押して終了します。

# <span id="page-2-0"></span>フォント サイズの変更

表示されている文字のフォント サイズを変更することにより、電話機で表示する文字の最大数を 増減できます。 表示される文字の最大数を増やすには、フォント サイズを小さくします。 表示 される文字の最大数を減らすには、フォント サイズを大きくします。

フォント サイズは次のラベルに影響します。

- コール スクリーン(発信者名と機能キー ラベル)
- 通話履歴の発信者名
- 電話スクリーンの回線ラベル

次の表に、設定項目と対応するフォント サイズを示します。

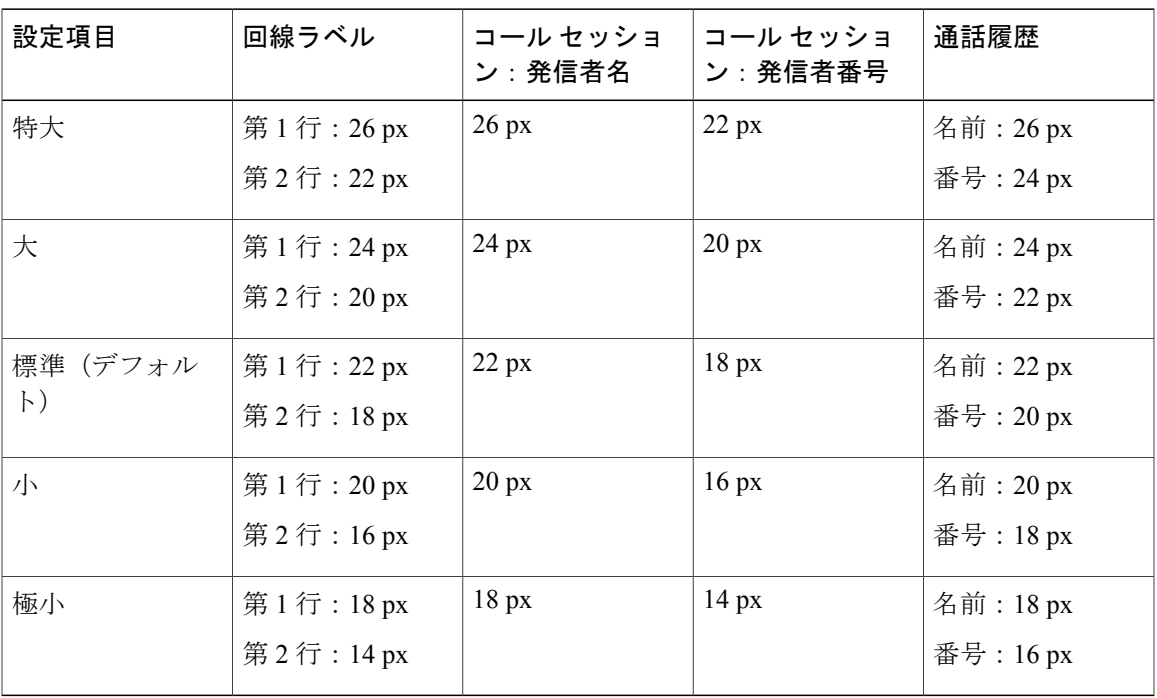

#### 手順

ステップ1 [アプリケーション]<sup>(☆)</sup>を押します。

ステップ **2** ナビゲーション クラスタと選択ボタンを使用し、画面をスクロールして [設定] を選択します。

ステップ **3** [フォントサイズ] を選択します。

ステップ **4** [特大]、[大]、[標準]、[小]、または [極小] を選択して [設定] を押します。

ステップ **5** [設定] 画面に戻るには、[終了] を押します。

# <span id="page-3-0"></span>電話機の名前の変更

電話機の名前をデフォルト名から変更できます。

### 手順

- ステップ **1** 電話機で、[アプリケーション] > [設定] を選択します。
- ステップ **2** スクロールして [電話機の名前] を選択します。
- ステップ **3** キーパッドを使用して名前を入力します。
- ステップ **4** [適用] を押して変更内容を保存するか、[復元] を押して変更内容をキャンセルします。
- ステップ **5** [終了] を押します。

## <span id="page-3-1"></span>ヘッドセットの側音の調整

システム管理者によって電話機にヘッドセットの側音の制御機能が設定されている場合は、電話 機からヘッドセットの音量を指定できます。

### 手順

- ステップ1 [アプリケーション]<sup>[☆]</sup>を押します。
- ステップ **2** ナビゲーション クラスタと選択ボタンを使用して、[設定] を選択します。
- ステップ **3** [ヘッドセットの側音] を選択します。
- ステップ **4** 次の側音レベルのいずれかを選択します。
	- オフ
	- 低い
	- 標準
	- 高い

# <span id="page-4-0"></span>電話サービス

電話サービスには、特別な電話機の機能、ネットワーク データ、Web ベースの情報(株式相場、 映画情報等)などがあります。 電話機でサービスにアクセスするには、セルフ ケア ポータルを 使用して電話サービスに登録する必要があります。

詳細については、システム管理者にお問い合わせください。

設定したサービスが 1 つだけの場合は、デフォルトでそのサービスが開きます。 設定したサービ スが複数ある場合は、メニューからオプションを選択します。

次の機能ボタンのいずれかを使用してサービスを選択します。

- –––––––––<br>• (システム管理者が設定する機能ボタン)
- メッセージ
- アプリケーション
- 連絡先

Cisco Unified Communications セルフ ケア ポータルについては、『*Cisco Unified Communications Self Care Portal User Guide*』([http://www.cisco.com/en/US/products/sw/voicesw/ps556/products\\_user\\_guide\\_](http://www.cisco.com/en/US/products/sw/voicesw/ps556/products_user_guide_list.html) [list.html](http://www.cisco.com/en/US/products/sw/voicesw/ps556/products_user_guide_list.html))を参照してください。

## <span id="page-4-1"></span>回線の設定

回線の設定は、電話機の特定の電話回線(電話番号)に影響します。 回線の設定には、不在転 送、ビジュアルおよびオーディオ メッセージ受信インジケータ、ボイス メッセージ インジケー タ、呼出音のパターンや、その他の回線固有の設定が含まれます。

回線の設定を変更するには、Cisco Unified Communications セルフ ケア ポータルを使用します。 詳 細については、『*Cisco Unified Communications Self Care Portal User Guide*』([http://www.cisco.com/](http://www.cisco.com/en/US/products/sw/voicesw/ps556/products_user_guide_list.html) en/US/products/sw/voicesw/ps556/products user\_guide\_list.html) を参照してください。

T